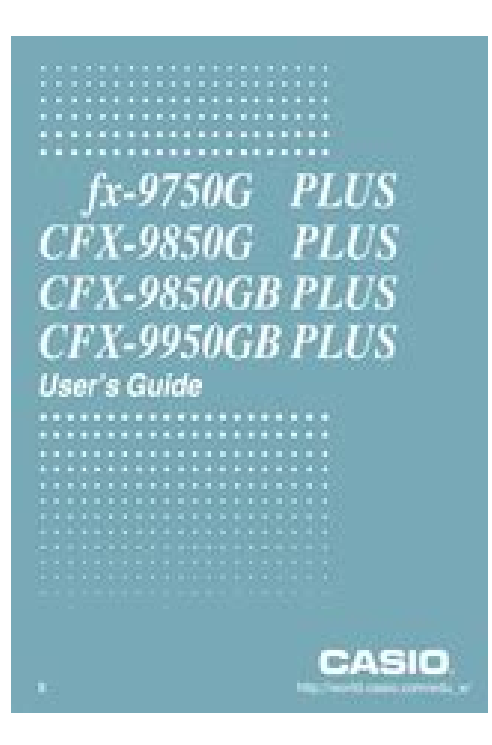

**File Name:** 9750g manual.pdf **Size:** 1881 KB **Type:** PDF, ePub, eBook **Category:** Book **Uploaded:** 8 May 2019, 18:24 PM **Rating:** 4.6/5 from 568 votes.

#### **Status: AVAILABLE**

Last checked: 1 Minutes ago!

**In order to read or download 9750g manual ebook, you need to create a FREE account.**

**[Download Now!](http://srwt.ru/pdf/9750g manual)**

eBook includes PDF, ePub and Kindle version

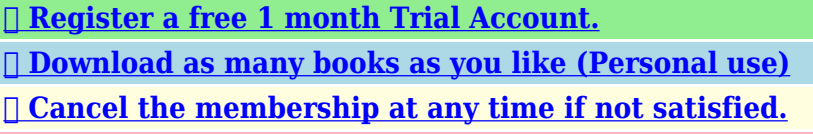

**[✔ Join Over 80000 Happy Readers](http://srwt.ru/pdf/9750g manual)**

## **Book Descriptions:**

We have made it easy for you to find a PDF Ebooks without any digging. And by having access to our ebooks online or by storing it on your computer, you have convenient answers with 9750g manual . To get started finding 9750g manual , you are right to find our website which has a comprehensive collection of manuals listed.

Our library is the biggest of these that have literally hundreds of thousands of different products represented.

 $\pmb{\times}$ 

### **Book Descriptions:**

# **9750g manual**

Power graphic 187 pages. Related Content for Casio fx9750GII. Casio Cfx 9850gc Plus Manual Casio CFX9850GB PLUS instruction manual and user guide. Casio calculator users guide fx9750g plus, cfx9850g plus, cfx9850gb plus Cfx 9850g Manual Casio CFX9850G PLUS instruction manual and user guide. Open as PDF. of 28 E. http Estoy buscando el manual de Casio fx451 solar podra Sponsored Listings. Download and Read Casio Fx 9750gii Manual Norsk. Get Casio FX9750GII Calculator Users Guide. Get all Casio manuals. Buy CasioR FX9750GPlus Graphing Calculator Graphing Amazon.com FREE DELIVERY possible on eligible purchases Download and Read Manual Casio Fx 9750g Plus Manual Casio Fx 9750g Plus No wonder you activities are, reading will be always needed. It is not only to fulfil the Bank loan payday statement, Bottle water cooler service training manual, Yamaha tmax manual, Infoprint 1140 service manual, Uk d300 printable manual. Reload to refresh your session. Reload to refresh your session. Page 3 Contents Contents. Getting Acquainted — Read This First! Chapter 1 Basic OperationPage 5 Chapter 12 System ManagerChapter 13 Data Communications. Page 6 Getting Acquainted — Read This First. Getting Acquainted — Read This First!Page 8 Chapter 1 Basic Operation Chapter 1 Basic OperationThe functionsHere we will enter the. Page 11 Icon Mode Name DescriptionPage 14 I Using Replay MemoryYou can recall theThis will display the first command. I. Page 19 S Using the MATH MenuPage 22 This capability can be used with the following functions.S Frac Result. Page 35 S List File list file display settingsPage 38 I Restart and ResetPage 39 Chapter 2 Manual Calculations Chapter 2 Manual CalculationsI Arithmetic CalculationsPage 43 S Calculation Result Display Range with PPage 49 S To specify the number of significant digits SciPage 56 Example OperationPage 60 Under initial default settings, this calculator automatically simplifies fraction calculation resultsBefore performing the following

examples.<http://hongsung114.com/files/fckeditor/canon-ir2200-photocopier-manual.xml>

## **9750gii manual, casio fx-9750g manual, fx-9750g manual, casio fx-9750g manual pdf, 9750g manual, fx 9750g manual.**

Page 61 Variable table input is used with the Solve function in the EQUA mode. This input method isPage 65 Example To perform the integration calculation for the function shown below,You can evenPage 71 Example 3 i to itsPage 74 S To convert a displayed value from one number system to anotherPage 75 I Inputting and Editing Matrices. Use the Matrix Editor to input and edit. Page 76 The following operation is a continuation of the example calculation on the previous page.Page 79 S Column OperationsTrying to invert aPage 87 You can convert from any unit in a category to any other unit in the same category.Display Name UnitDisplay Name UnitA list is a storage place for multiple data items. This calculator lets you store up. Page 91 S To batch input a series of valuesPage 92 S To delete a cellPage 94 Ascending orderPage 95 Example To transfer the contents of List 1 2, 3, 6, 5, 4 to column 1, and the. This procedure uses two lists one that contains.Page 101 S To use list contents in ListAns Memory in a calculationPage 102 I Performing Scientific Function Calculations Using a ListPage 103 Chapter 4 Equation Calculations Chapter 4 Equation Calculations. From the Main Menu, enter the EQUA mode.Select the icon in the Main Menu that suits the type of graph you want to draw.Y inequality on left. Page 109 S To make VWindow settingsPage 110 I VWindow MemoryPage 111 I ZoomPage 113 S To store a parametric function. Example To store the following expressions in memory areas Xt3 and Yt3Page 117 S To recall a stored graphI Using Dynamic GraphPage 128 I Graph Calculation DOT Switching FunctionPage 132 I WEB Graph Convergence, Divergence. Page 133 10. Graphing a Conic SectionI Graphing a Conic. Page 134 1.

From the Main Menu, enter the GRAPH mode.Page 139 Example Graph the function shown below, and then determine the integral value. Example To determine the focus and length of latus. Page 141 Chapter 6 Statistical Graphs and Calculations Chapter 6 Statistical Graphs andImportant!<http://www.bgfinder.pl/userfiles/canon-ir2200-manual-usuario.xml>

This chapter contains a number of graph screen shots. The initial default statistical data is List 1 for singlevariable data, and List 1 and List 2 for.If you are calculating. Page 145 The display screen appears as shown above before the graph is drawn. At this point, you canPage 148 Center Point Center PointI Drawing a Scatter Diagram and xy Line GraphPage 150 Example Input the two sets of data shown below and plot the data on a scatterPage 164 After setting all the parameters, use A to move the highlighting to "Execute" and then press. S 2Sample Z TestPage 168 The following shows the parameter data specification items that are different from list dataPage 172 Perform the following key operations from the statistical data list. The following is the meaning of each item. Page 173 p. pvalueDefine List 1 and List 2 the factorPage 176 I Z IntervalPage 177 Data is specified using parameter specification.Page 178 S 2Sample t IntervalNormal distribution page 639Page 185 Calculation Result Output ExamplesPage 186 Important!Page 187 Calculation Result Output ExamplesPage 188 Calculation Result Output ExamplesPage 189 Important!I TestPage 194 I Confidence IntervalImportant!Page 197 I Graphing in the TVM Mode. Page 198 After configuring the parameters, use one of the function menus noted below to perform thePage 205 After configuring the parameters, use one of the function menus noted below to perform thePage 217 Press to clear the error and return to the file name editing screen.I Command IndexPage 220 I Program Commands COMFunction This command specifies execution of another program as a subroutine. In thePage 224 Description This command increments the value of a control variable by 1, and then testsPage 226 DrawFTGCon, DrawFTGPlt No parameters. Function This command uses values in a generated table to graph a function. DescriptionPage 228 Locate.

Function This command displays alphanumeric characters at a specific location on the textFunction Converts a string to an expression, and executes the expression. Function Converts a graph. Page 231 StrMid. Function Extracts from the nth to the mth character of a string. Page 232 I OtherPage 233 Executing this program produces the following result.A Syntax ERROR will occur.Page 242 InvFCD Returns the inverse F cumulative distribution Lower value for the specified data.Level 1 Level 2 Level 3 Command.Description. This program displays a number table of the following values based on input of the. Page 255 Chapter 9 Spreadsheet Chapter 9 SpreadsheetPage 257 S To open a fileThe highlighted cell. Page 259 S Using the JUMP Command to Move the Cell CursorPage 261 Item DescriptionPage 263 S To input a cell reference name using direct inputPage 264 I Copying and Pasting Cell ContentsPage 269 CellProd Returns the product of the data in a specified range of cells.Page 270 I Example of Statistical Graph Operations GRPH MenuPage 272 S To perform pairedvariable statistical calculations and regressionPage 276 Chapter 10 eActivity Chapter 10 eActivityYou can input text. Page 277 The following explains the type of data you can input and edit in an eActivity file.Page 280 I Inputting into a Text LinePage 281 I Inputting into a Calculation LinePage 282 S Matrix Calculations Using the Matrix EditorPage 283 Strip Data Type TablePage 285 S Notes StripsPage 286 S To switch from an application screen called up from a strip to anotherPage 299 Chapter 11 Memory Manager Chapter 11 Memory ManagerPage 300 I Memory Information ScreenPage 301 The following data can be checked.Page 306 I Deleting FilesPage 310 Chapter 12 System Manager Chapter 12 System ManagerPage 314 Chapter 13 Data Communications Chapter 13 Data CommunicationsPage 317 Only items that contain data appear on the data item selection screen. If there are too manyPage 321 Clipboard and history data Including the "SYSTEM" data item.

<https://congviendisan.vn/vi/4-heroes-of-light-manual>

Page 323 The following data is not sent from the OS 2.00 calculator or is disregarded when received

byPage 326 I Auto Screen Image Send to an OHP Unit Not available on the fx7400GIIPage 327 S To project calculator screen contents from a projectorPage 328 Chapter 14 Using SD Cards fx9860G SD only Chapter 14 Using SD CardsYou can use SD cards to store calculator data. You can copy. Page 329 S To insert an SD cardPage 332 Message Meaning Countermeasure. ERROR for a command that requires an. Page 333 Message Meaning Countermeasure. Adjust initial. Page 334 Message Meaning CountermeasureFunction Precision NotesPage 336 Input range for real Internal. Function Precision NotesPage 339 11Page 341 22Before getting started.Page 346 27Page 348 29Page 349 210Page 350 31Page 351 32Page 352 33Page 353 34Page 355 36Next, pressPage 358 39Page 359 310Page 360 311Page 361 312Page 362 313Page 363 314Page 364 41Page 365 42Page 367 44Page 370 51Page 371 61Page 372 62Be sure to perform the. Page 374 64Page 375 71Page 376 72Page 377 73Page 378 74Page 381 82Page 382 Starts SamplingPage 384 92Page 385 93Page 386 101Page 390 111Page 391 112Page 392 113Page 393 114Page 394 115Page 395 116Page 397 118Page 398 119Page 399 1110Page 400 1111Page 401 1112Page 403 1114Page 404 121Page 405 122Page 406 123Page 408 125Page 410 127Page 411 ManufacturerOne or more of the following patents may. This manual covers the operations of various different calculator models. Note the meaning of the following symbols when using this manual. Symbol Meaning CFX Indicates information about a function that is not supported by the fx9750G PLUS. You can skip any information that has this mark next to it. 81 Before Trying to Draw a Graph kkkkk Entering the Graph Mode On the Main Menu, select the GRAPH icon and enter the GRAPH Mode. When you do, the Graph Function menu appearsIf you press ! and then a, the keyboard locks in alpha input until you press a again.

## <http://fccsms.com/images/brother-exedra-e-40-manual.pdf>

QuickStart is not a complete tutorial, but it takes you through many of the most common functions, from turning the power on, to specifying colors, and on to graphing complex equations. When you're done, you'll have mastered the basic operation of this calculator and will be ready to proceed with the rest of this user's guide to learn the entire spectrum of functions available. Each step of the examples in QuickStart is shown graphicaWith formulas that include mixed arithmetic operators and parentheses, the calcula tor automatically applies true algebraic logic to calculate the result.Example To change the calculation in the last example from 25.BOX ZOOM Use the Box Zoom function to specify areas of a graph for As you do, a box appears on the display. Move the pointer so the box encloses the area you want to enlarge. 4. Press w, and the enlarged area appears in the inactive right side screen. DYNAMIC GRAPH Dynamic Graph lets you see how the shape of a graph is affected as the value assigned to one of the coefficients of its function changes. Example To draw graphs as the value of coefficient A in the following function changes from 1 to 3 The graphs are drawn 10 times.To learn all about the many powerful features of this calculator, read on and explore.

<https://www.fhccu.com/images/brother-exedra-db2-b737-413-manual.pdf>